1日目:Rのインストールと起動·終了

まずは R をインストールします。インストールの仕方は、Google や Yahoo!などの検索サ イトで, 「R インストール mac」として検索すれば、かなりの数が出てきます。手抜きで申 し訳ないですが,それらを参考にダウンロードとインストールをやりましょう。

いずれのサイトを見ても, R に関するネットワークであ るCRAN (The Comprehensive R Archive Network) のペ ージ(http://cran.r-project.org/)からダウンロードを始める ように書いてあると思います。この CRAN のページを訪 れたなら,同時にマニュアルもダウンロードしておきまし ょう。ほとんどのマニュアルは英語なのですが,日本語に 訳されたものもあります。

CRAN のページ左側に,右図のような Documentation へのリンクがあります。日本語のものは,Contributes を クリックして,「Contributed Documentation」へ進み, 下の方にある Japanese を探します。いくつかファイルへ のリンクがありますが,「R Statistical Function Help Pages」からリンクされているファイルを手元に置いてお くと便利だと思います。2009 年と少し古いのですが,十分 に参考になります。

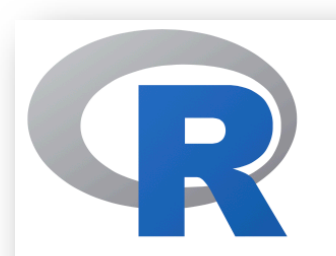

**CRAN Mirrors** What's new? **Task Views Search** 

About R **R** Homepage The R Journal

Software **R** Sources **R** Binaries **Packages** Other

**Documentation Manuals FAQs** Contributed

さて、R をインストールできたら、起動してみましょう。

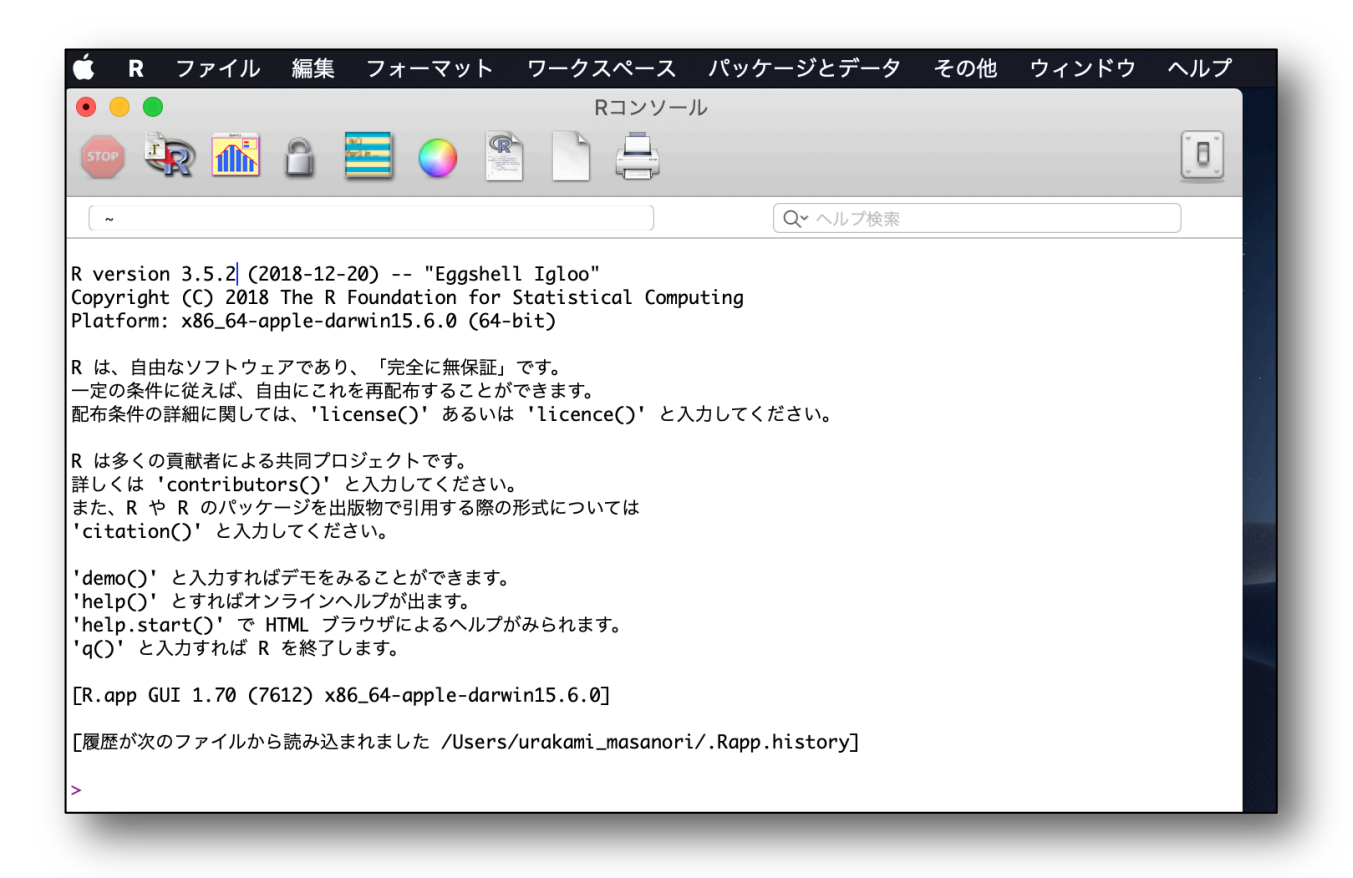

こんな画面が出てきたらOK です。これでR が起動しました。ちなみに,このウィンドウ を「R コンソール」とよびます(書いてありますけどね…)。

終了も,他のアプリケーションと同じ要領です。私はショートカットの「コマンド + Q」 を使いますが,メニューバーの「R」から「R を終了」を選ぶか,q()と「R コンソール」に 打ち込むか,「R コンソール」の右上にあるスイッチの部分をクリックしても終了になります。

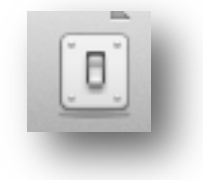

R を終了しようとすると,「ワークスペースのイメージファイルを保存しますか?」と聞い てきますが,今回は「保存しない」を選んでおいてください。

さて,今日はここまでにしたいのですが,関連してふたつほど。

R には RStudio (https://rstudio.com) という, R をより便利に使うためのツールも提供 されています。Web などでは,最初から RStudio を使うことを勧めている場合もあります。 確かに便利なのですが,「便利」とわかるのは, R を単独で使った経験のある人だけですし,

初心者には情報が多くて余計に混乱してしまう可能性もあると思います。あと,特に画面の 小さいノート PC をメインに使っている場合は、初心者にしんどい環境になる気がします。 そのためこの資料では,RStudio には触れません(浦上も,いまだに使っていませんし・苦 笑)。この資料を一通りやって,R についてなんとなくわかってきたら活用してみる,という 順をお勧めしたいと思います。

あと、先輩などR経験者に教えてもらっていると、attach、detach というとても便利な関 数の存在と利用を示唆されることも多いです。とても便利なのですが, R でのデータ操作の 特徴,その関数の影響範囲などを十分に理解して,注意深く使わないととんでもない計算ミ スやエラー連発につながります。個人的に,これらの関数は中級(計算結果をざっと見たと き,「おかしい」と感じられるようになるとか,それとエラーの関係が推測できるようになる とか,そういう力がついてきた状態)になってから手を出すべきものと考えます(こちらも, 浦上はほとんど使っていません。かえって混乱するから…)。そのため,この資料では紹介し ませんし,紹介されても自称初心者のうちは使わない方が無難だと思います。そのメリット とリスクの判断が自分でできるようになってからにしましょう。